# Pharmacy – Clinical Documentation – Workflow mPages and Dynamic Documentation

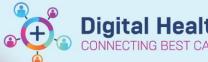

Digital Health Quick Reference Guide

# This Quick Reference Guide will explain how to:

Accessing and using the Pharmacist View in the Table of Contents (ToC).

The **Pharmacist View** contains the Pharmacy Workflow mPages (*Millenium Pages*®). Workflow mPages are interactive pages that allow pharmacists to easily view and input patient information to create notes.

There are three types of Pharmacy Workflow mPages:

Admission - to create the Pharmacy Admission Note

Progress - to create Pharmacy Progress Note(s)

**Discharge** – to create the Pharmacy Discharge Note.

## **Navigating to the Pharmacist View mPages**

- 1. Click on **Pharmacist View** from the Table of Contents
- The tabs on the top allow navigation between the three workflow mPages

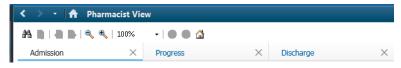

 The side menu allows quick navigation between the different components of the mPage.

The order can be customised for your login profile by selecting a component, holding down the left mouse button and dragging the component to the order you would like it.

## 4. Free-text text boxes:

Certain components are **free-text fields**. Click **Save** when information is entered into this component.

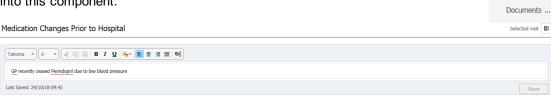

#### 5. PowerForms

- This icon indicates that there is a PowerForm attached to the component. Clicking the down- arrow will launch the applicable PowerForm.

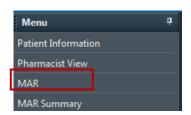

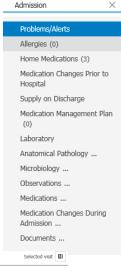

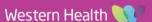

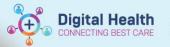

#### **EDITING POWERFORMS**

PowerForms such as the Medication Management
Plan can be edited from **Form Browser** in the
Table of Contents

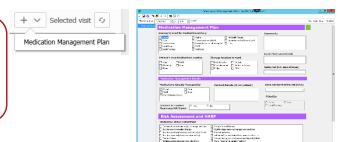

## 6. Tagging Items – Laboratory

The tagging function allows you to pick specific laboratory results to be included in your note.

- i. Navigate to the Laboratory component Laboratory
- ii. Click on the specific result you would like to include in your note
  - Multi-select items by holding the CTRL key
- iii. The tag function will appear on the right and indicate what results have been tagged
- iv. Click on Tag to add the items to the 'Tagged Items List' Tagged Items

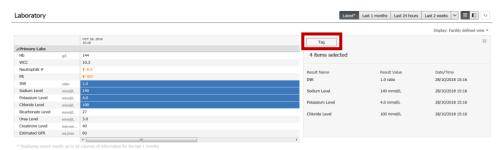

When the note is created, tagged items will appear on the left. Drag the tagged item over to the relevant field.

Tagged laboratory data will automatically fill into a table in the Pharmacy Progress note

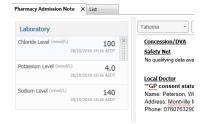

| Test Name         | Test Result   | Date/Time             |
|-------------------|---------------|-----------------------|
| INR               | 1.0 ratio     | 28/10/2018 15:16 AEDT |
| Sodium Level      | 140 mmol/L    | 28/10/2018 15:16 AEDT |
| Potassium Level   | 4.0 mmol/L    | 28/10/2018 15:16 AEDT |
| Chloride Level    | 100 mmol/L    | 28/10/2018 15:16 AEDT |
| Bicarbonate Level | 27 mmol/L     | 28/10/2018 15:16 AEDT |
| Urea Level        | 3.0 mmol/L    | 28/10/2018 15:16 AEDT |
| Creatinine Level  | 40 micromol/L | 28/10/2018 15:16 AEDT |

## 7. Tagging - Documentation

You can also tag highlighted texts from the **Documents** component -i.e. 'copy and pasting' text from other documents to reference in your note

- Navigate to the Documents component and select the document you would like to tag from Items can also be tagged from **Documentation** in Table of Contents
- ii. Highlight the text you wish you tag

Medication Changes During Admission
29/10/2018 - Started oxycodone PRN for pain

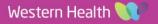

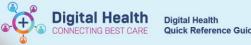

- iii. Right-click and select Tag
- iv. Tagged texts are now available Tagged Items List which can be dragged and inserted into your note
- 8. Once all the components of the Workflow mPage has been reviewed and documented against, create the note by clicking the link under **Create Note** at the bottom of the Pharmacist View mPage:

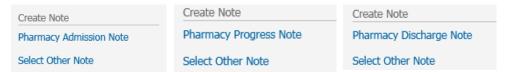

 The Pharmacy Admission Note, Pharmacy Progress Note and Pharmacy Discharge Note are called dynamic documents.

This means they are able to pull data that was documented against the components of their relevant workflow mPage.

i. Edit sections of the dynamic document if required by hovering over the section

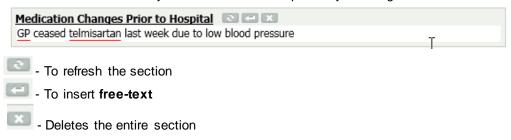

- 10. Click on Save & Close to save the note with an *In Progress* status if it is incomplete and you would like to return to it later. **Note** *In progress* dynamic documents are not viewable to any other user except yourself
- 11. Click on Sign/Submit to publish the **completed note** to the patient's record
- 12. Type in the **Ward Location** in the **Title field**

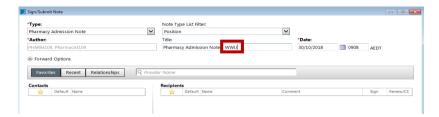

- 13. Signed pharmacy notes are viewable from:
  - Documentation
  - Continuous Notes
  - Results Review Documents Tab

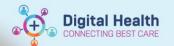

### **EDITING DYNAMIC DOCUMENTS**

Dynamic Documents (i.e. the Pharmacy Admission Note, Pharmacy Progress Note and Pharmacy Discharge Note) can be edited from **Documentation** in the Table of Contents.

- 2. Add your comment as an\* Addendum. This will appear at the top of the document once submitted
- 3. You can also "delete" sentences: Highlight sentence and click on <sup>5</sup> This will strike out the sentence Regular paracetamel

#### **MARKING IN ERROR**

Once a document has been submitted, it **cannot** be deleted. If the document you have created is incorrect (ie. Wrong patient or wrong details) you can mark the document "in error"

- 1. Click on Note you wish to mark in error via the Documentation tab in the Table of Contents
- 2. Click on In Error
- 3. Add comment ie. Note created for wrong patient. Click OK
- 4. The following message will appear each time the document is opened by any user:

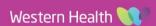